# Инструкция

Подключение к трансляциям из лекционных залов по средствам использования корпоративной авторизации

1. Перейти по ссылке соответствующей номеру лекционного зала

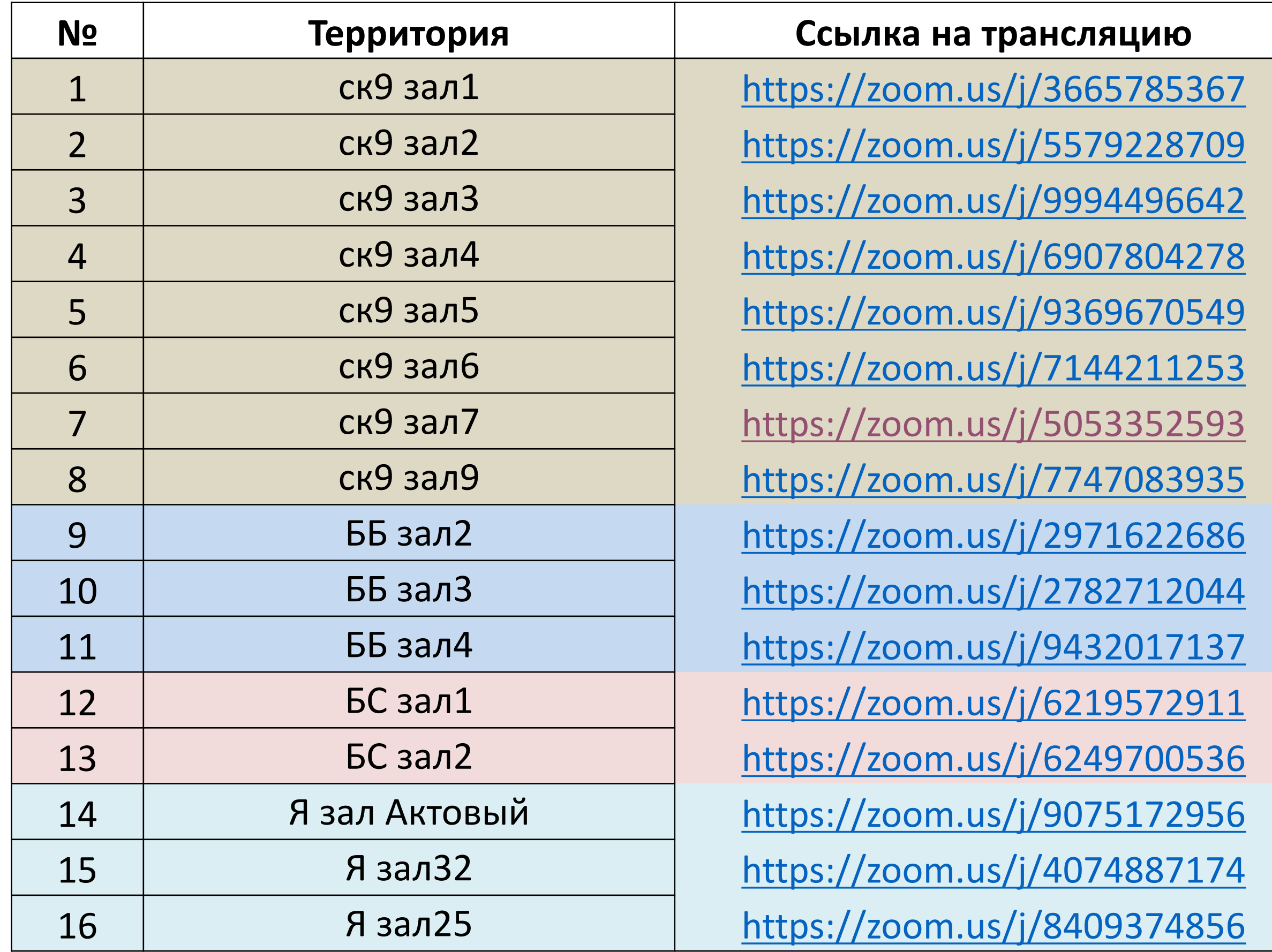

# . Нажать «войти»

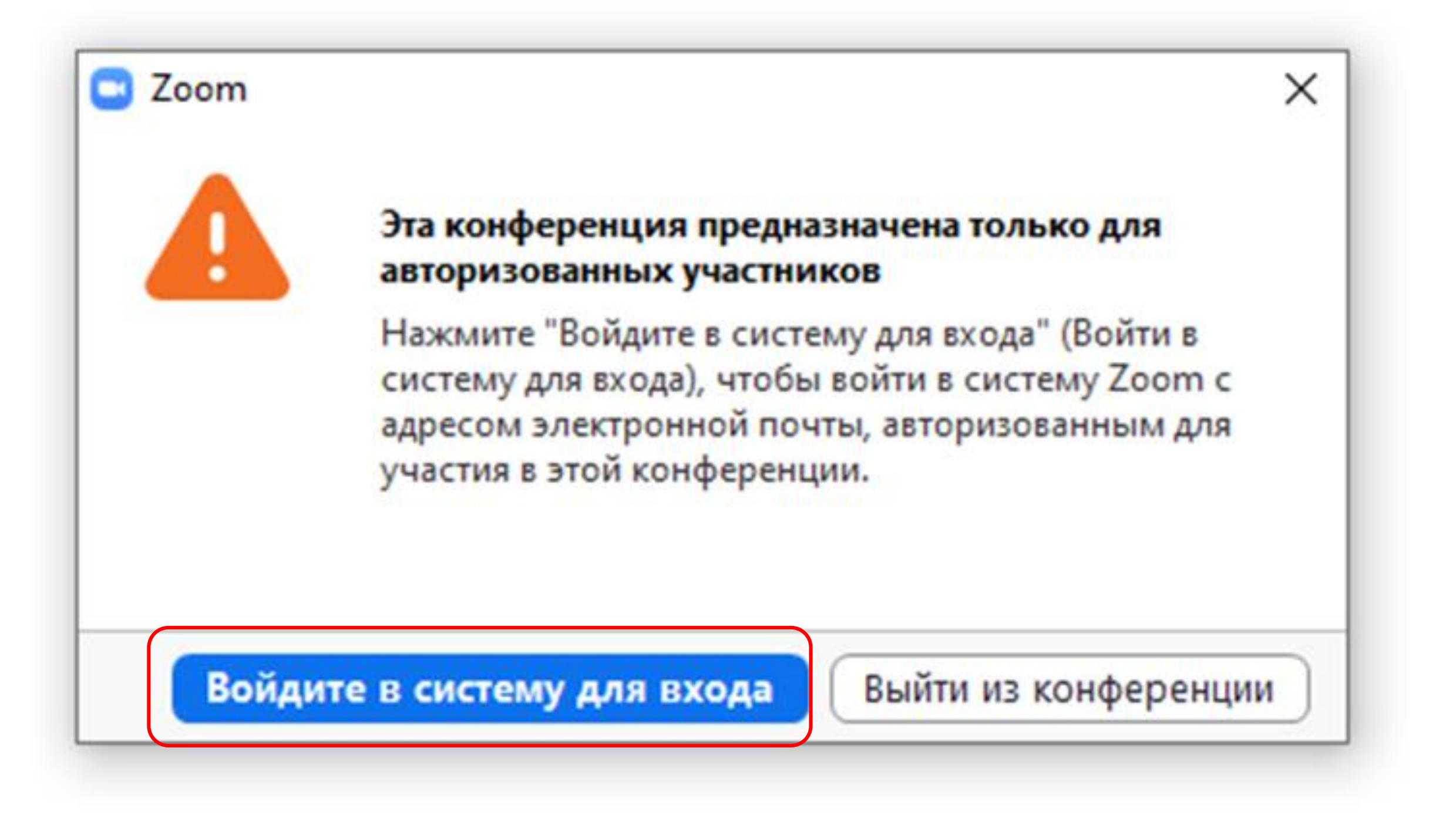

# 3. Выбрать вход через систему «CEB»

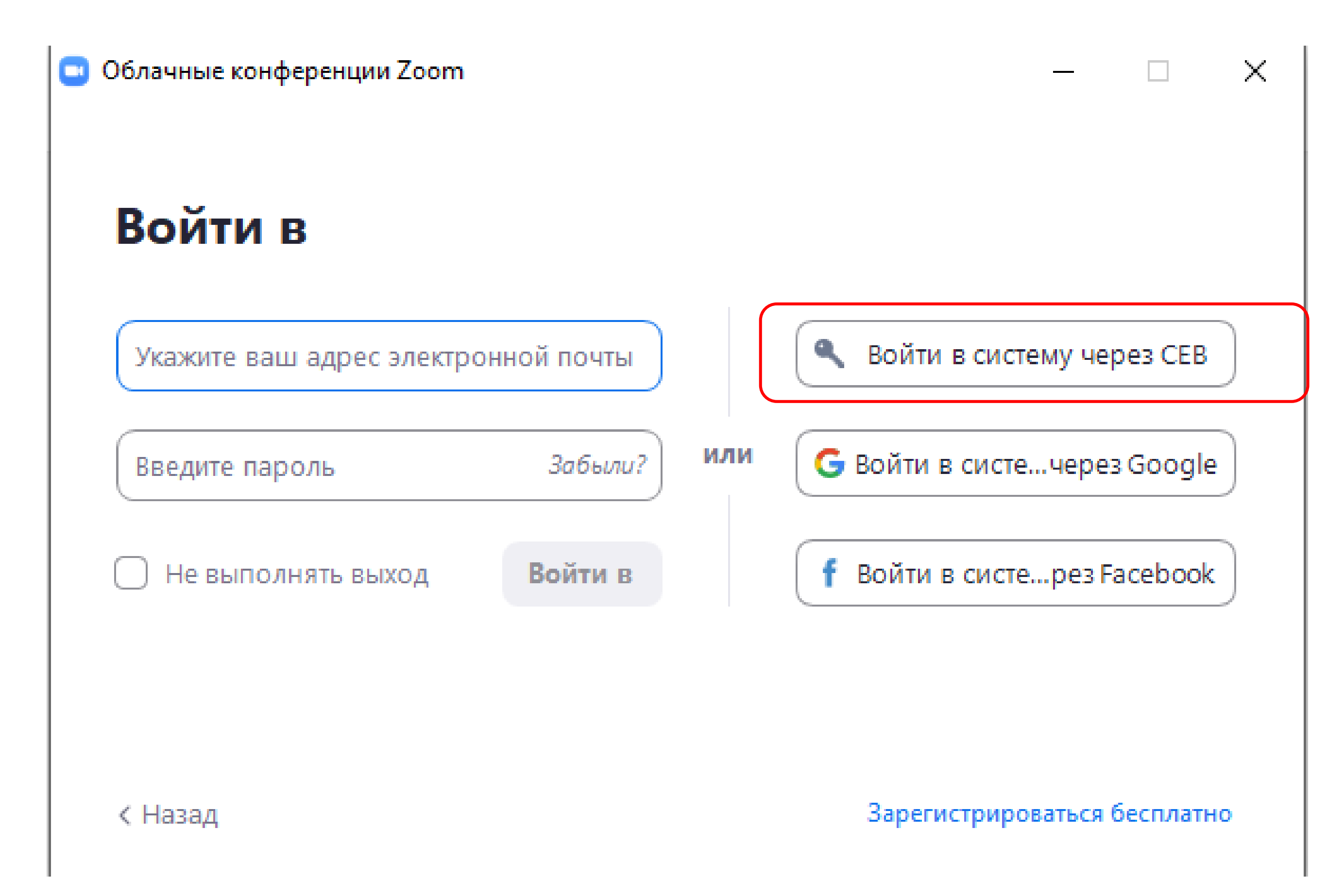

4. Ввести регистрационное имя ВУЗа «msal-ru» в системе Zoom и нажать продолжить -

• Облачные конференции Zoom

# Войти в систему через СЕВ

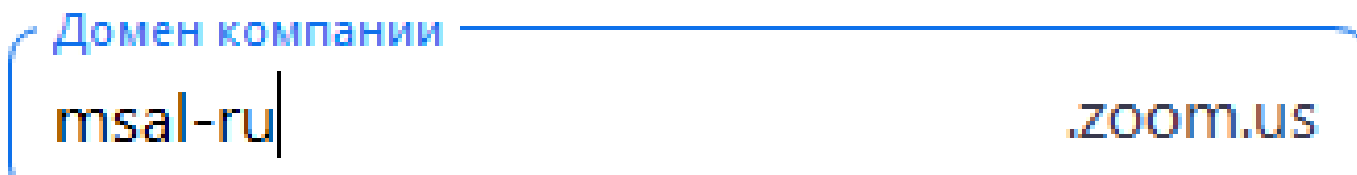

Я не знаю домен компании

Продолжить

< Назад

 $\Box$   $\times$ 

### 4. Ввести учетные данные.

# В качестве логина используйте адрес корпоративный почты типа [s0003146@msal.edu.ru,](mailto:s0003146@msal.edu.ru) в качестве пароля Ваш стандартный пароль.

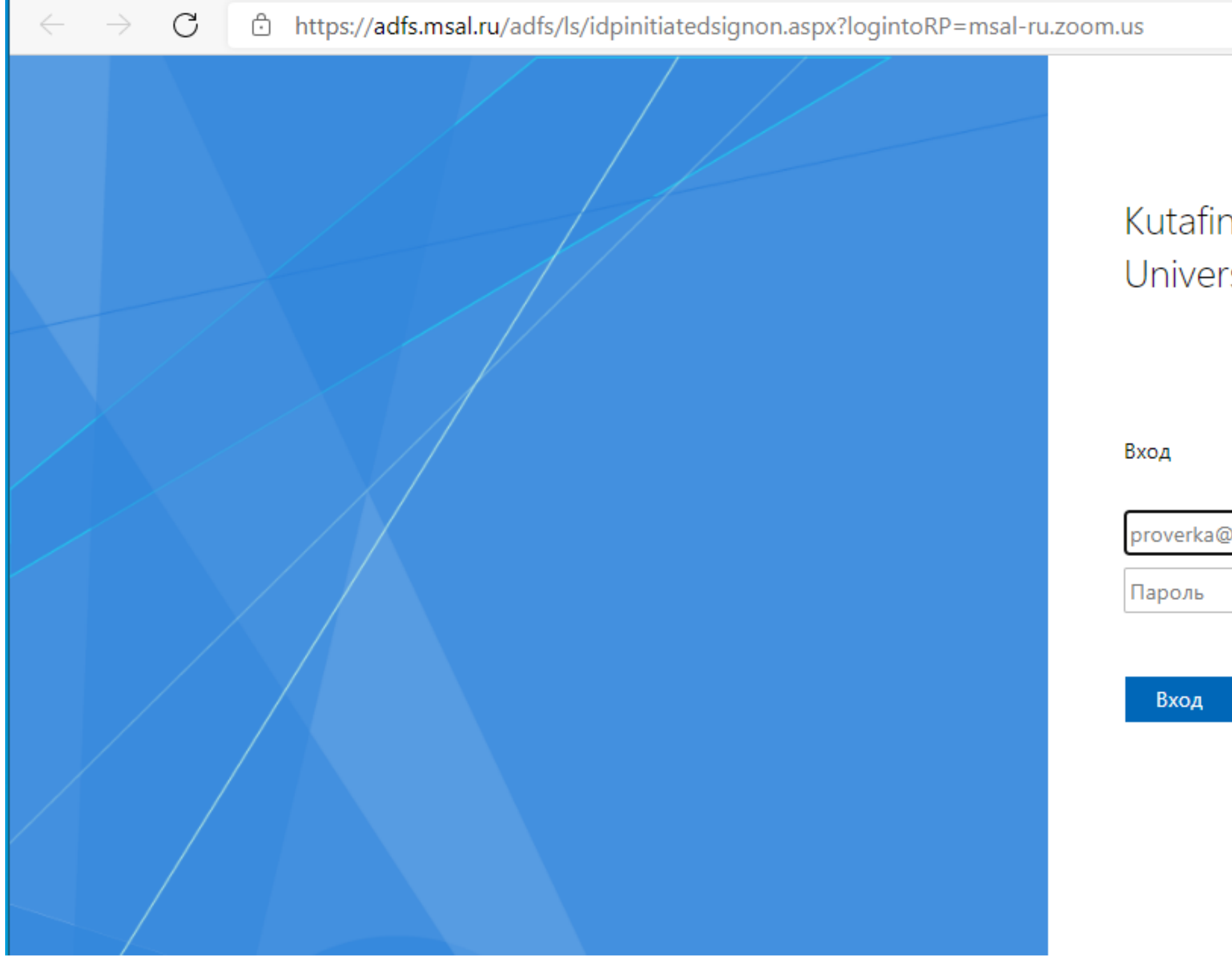

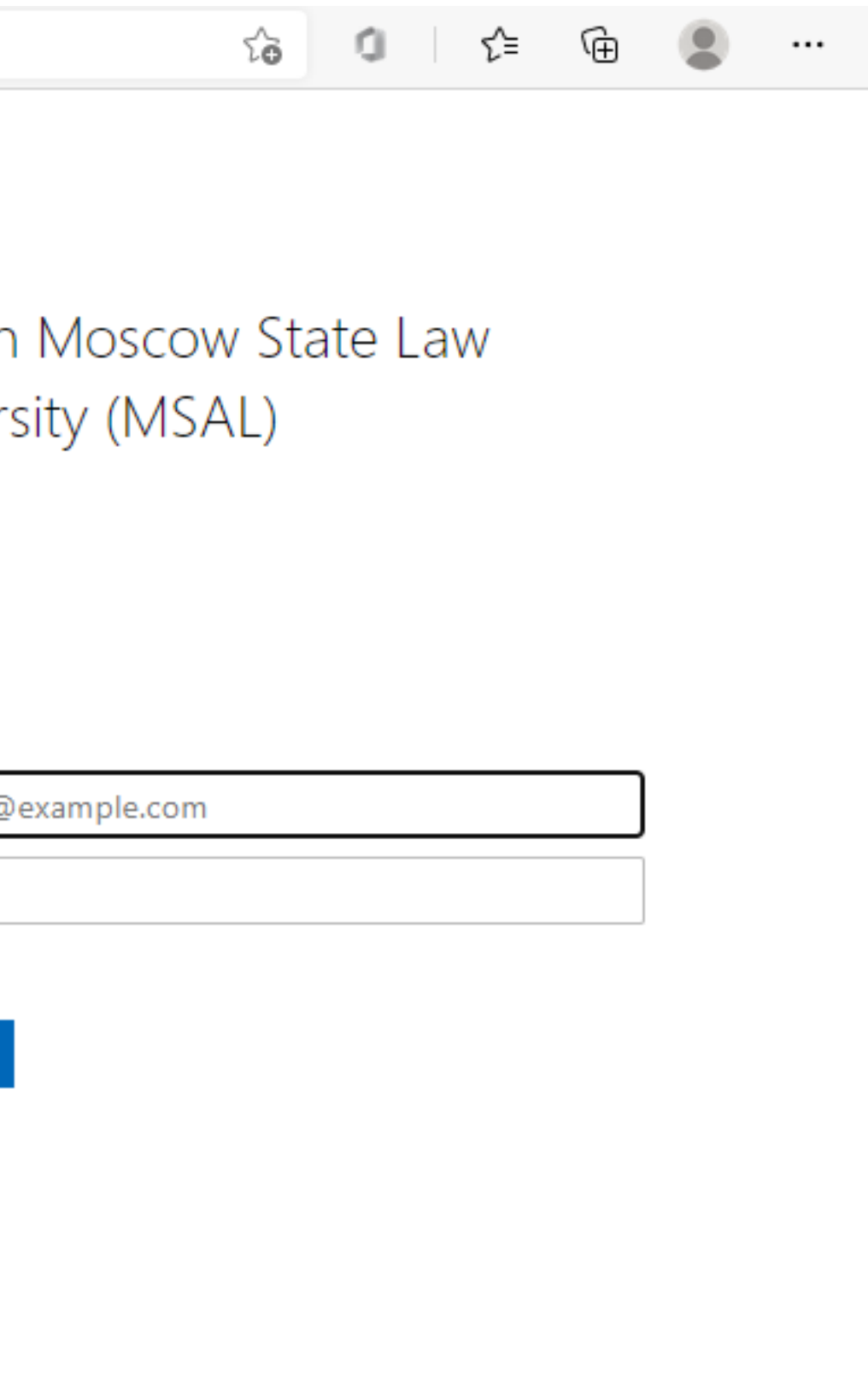